#### **CHAPTER**

# *11 RTA (optional)*

Welcome to the System 824 Real-Time Analysis Firmware Option. This option adds high speed spectral data gathering to the System 824 and will enable you to perform the following measurements:

- Architectural Acoustics
- On-board RT60 analysis
- Room Criterion
- Acoustic Impulse Event Analysis
- Pass-by Event analysis

The **824 RTA** option provides the following features:

- RTA for fast spectral data
- Performs room acoustics: RT60, RC, NCB, HTL
- Averages any number of spectra
- Uses measurement triggering for flexible acquisition
- Autostores up to 400 spectra per second (one spectrum every 0.0025 seconds)
- Has both exponential and linear detectors
- Direct printing of calculated RT60 for every 1/1 octave or 1/3 octave band.

.

*ROOMS.RTA is setup to be a 1/1 octave analyzer that takes 10 second measurements for NCB and RC analysis.*

*RT60-A.RTA is set to be a 1/3 octave analyzer for the measurement of RT-60 with the room being excited with pink noise.*

The Settings menu for the RTA instrument is accessed from the  $\circled{e}$  SETUP key. There are three permanent RTA instrument definitions (ID) available: ROOMS.RTA, RT60- A.RTA, and RT60-B.RTA.

To select an RTA instrument press the  $\oslash$  SETUP key, scroll down to RTA and press the  $\mathcal Q$  check key. The RTA Live *view will now be displayed. Press the*  $\mathcal{O}$  SETUP key again to return to the SETUP menu. At the top of the Setup menu "Edit Settings" will be highlighted. Press the  $\mathcal{Q}$  check key to edit the RTA settings menu.

*RT60-B.RTA is set to be a 1/3 octave analyzer for the measurement of RT-60 with the room being excited with impulsive noise such as from a pistol, balloon pop, etc.*

See chapter 5 of this Manual for more details on selecting instrument IDs.

*Minimum RT-60 Value*

.

The minimum RT-60 which can be measured, also referred to as the "Residual RT-60", is a function of 1/3 octave response time as shown in the following graph.

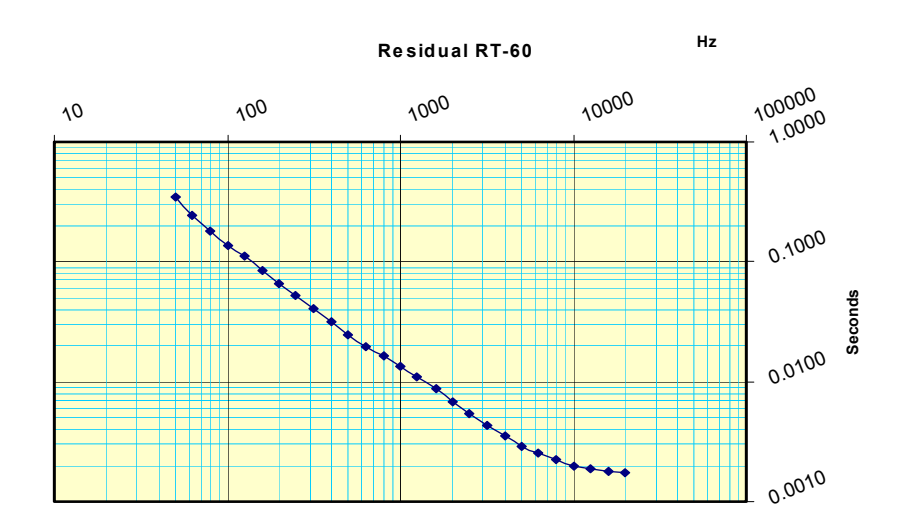

<span id="page-2-3"></span><span id="page-2-0"></span>For other information pertaining to the RTA instrument, see the following in this manual:

- <span id="page-2-2"></span><span id="page-2-1"></span>• For data storage, see ["Taking Measurements and Storing](#page-2-0) [Data" on page 4-5.](#page-2-0)
- For printing RTA reports, see ["Printing Reports" on page](#page-2-1) [8-2](#page-2-1).
- ï For I/O commands, see ["Serial Port Interface Remote](#page-2-3) [Control" on page A-1](#page-2-3)
- For RTA specifications, see ["RTA Mode Specifications"](#page-2-2) [on page C-18.](#page-2-2)

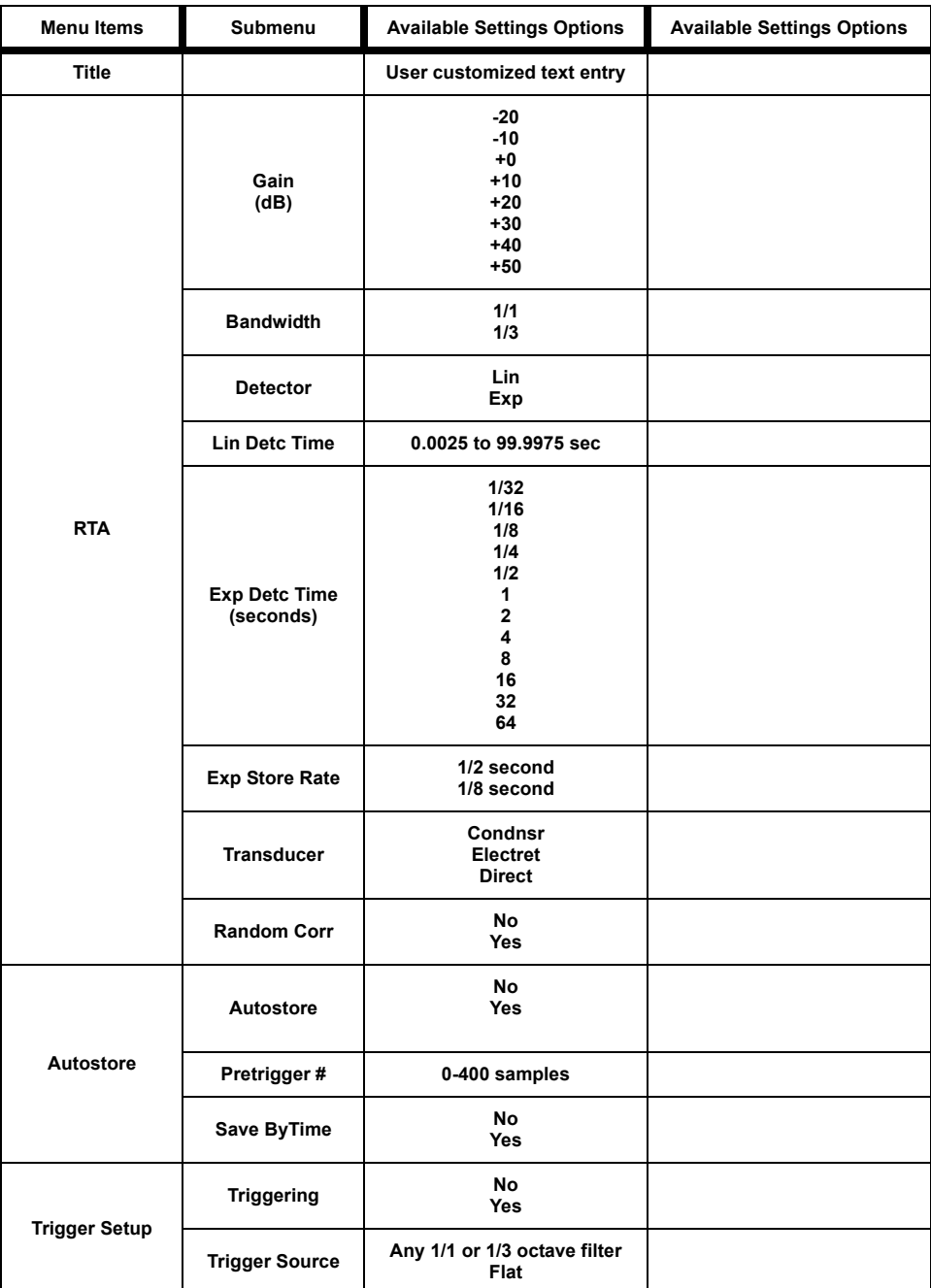

The menu layout of the **RTA** settings is shown in the table below:

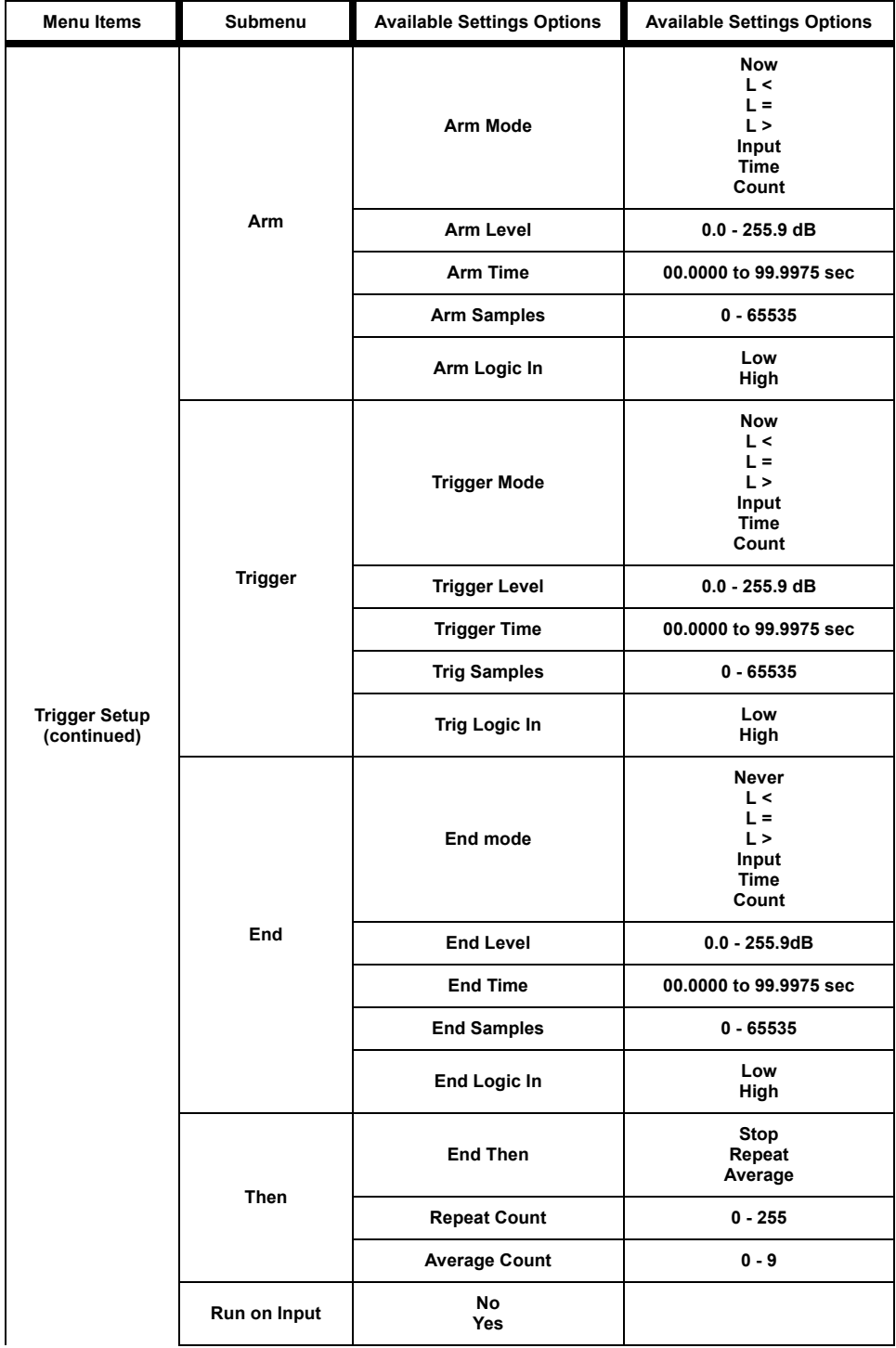

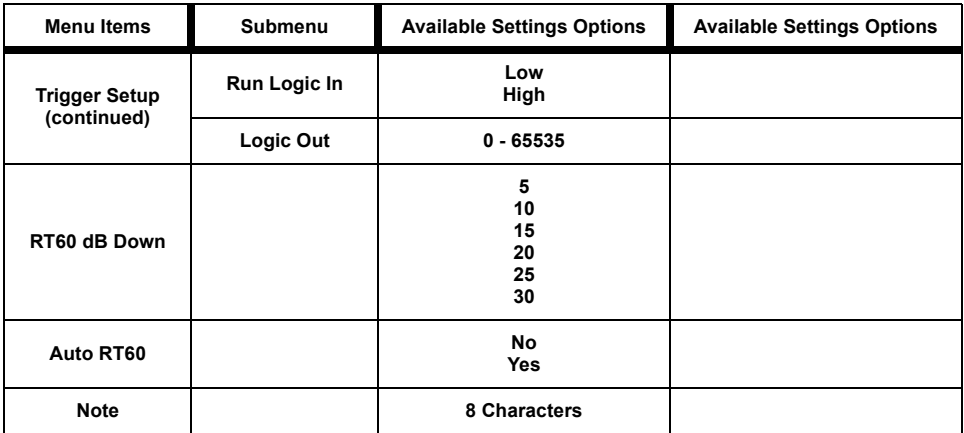

# **Settings Descriptions**

# **Title Setting**

Use the title setting to create a title or heading for printed reports. This title will be placed at the top of each RTA report you print.

# **RTA Settings Menu**

# **Gain Setting**

Gain adjusts the voltage level delivered to the measuring portion of the meter from the microphone and preamplifier.

## **Bandwidth Setting**

Selects 1/1 or 1/3 octave filter bandwidth for real-time analysis.

# **Detector Setting**

Selects the averaging method to be used.

• Linear

**Exponential** 

## **Linear Detector Time**

*The Linear Detector Time will be adjusted to an integer multiple of 0.0025 seconds (2.5mS).*

Allows the user to select the averaging time when the linear detector is used. Also sets the storage rate for the Autostore ByTime records.

 $\cdot$  0.0025 to 99.9975 seconds

## **Exponential Detector Time**

When an exponential detector is selected, this parameter sets the exponential decay time.

 $\cdot$  1/32 to 64 seconds

## **Exponential Store Rate**

*The Exponential Detector Time multiplied by the Exponential Store Rate gives the total Auto Store time.*

Selects the rate at which spectral samples are output and stored when the detector is exponential. The interval time, time between successive samples, is equal to the exponential detector time multiplied by the exponential store rate.

- $\cdot$  1/2
- $\cdot$  1/8

*NOTE: For example, if the detector time is 1/8 and the store rate is 1/2, then the 824 would generate spectra samples at a rate of 16 times per second.*

## **Transducer**

*When a condenser microphone is used, the 824 requires a stabilization time of approximately 45 seconds before a measurement can be taken.*

- **Condenser** This indicates that the microphone being used is an air condenser type and the 824 will generate the appropriate polarization voltage.
- **•** Electret This indicates that the microphone being used is an "Electret" (pre-polarized) microphone. The 824 will not generate any polarization voltage.
- **Direct** This indicates that no microphone is being used and electrical signals are being injected directly into the preamplifier. No polarization voltage is generated.

By default, the RT60-A and RT60-B instruments have Autostore and ByTime enabled.

*See ["Random Incidence Microphone](#page-7-0) [Correction" on page C-24](#page-7-0) for the random incidence correction filter's response.*

# **Autostore Settings Menu**

*When a linear detector is selected, the store rate is that of the linear detector.* 

*When an exponential detector is selected, samples are stored every (exponential detector time) multiplied by the (exponential store rate).*

*Pretrigger samples are only available when the trigger function is used to start the measurement.*

## **Random Correction**

The Random Corr setting gives you the option of turning on a digital filter to provide the correction necessary to provide a random incidence response when measuring with a 2540 or 377B41 free-field microphone.

**No** - Random incidence correction is turned off.

**Yes** - Random incidence correction is turned on.

# **Autostore**

Turns the Autostore function on or off. It allows the 824 to measure and store basic information such as the Leq, Max, and Min spectra when a measurement is ended by the triggering setup or by pushing the run/stop key. When Autostore is on, ByTime data is automatically stored in the Autostore record if Save ByTime is set to Yes. For setups with a linear detector, spectra are stored once every linear detector time.

For setups with an exponential detector, samples are stored every 1/256 of a second (0,004 second) to every 32 seconds.

## <span id="page-7-0"></span>**Pretrigger #**

Allows the user to select the number of pretrigger samples that are stored with an Autostore ByTime record. The 824 keeps a circular buffer of the most recent 400 samples. The buffer is reset every time a new run is started. The number of spectra in the buffer is displayed in the Trigger Status view. This setting determines how many of these spectra to copy into the beginning of the Autostore record.

 $0 - 400$  samples

# **Save ByTime**

*When Autostore is turned on, ByTime records are automatically stored.*

typical trigger having the following settings,

Trigger Source: 1 kHz

Arm Level: 80.0 dB

Arm Mode: L >

Arm Time: 2.0 second *from the Trigger Status* 

*moving the cursor to the desired* would transition to arm after the 1 would transition to ann after the **r** kHz filter level was greater than 80 dB for 2 seconds.

# **Arm Settings Menu**

*Elapsed time and qualifying times are evaluated only when a new ByTime sample is created. This causes the minimum effective time resolution to become the same as the update interval.*

**"L"** *indicates the level of the filter specified by the Trigger Source setting.*

This feature allows the user to enable or disable storage of ByTime data in an autostore record. With this feature turned off and the Autostore function turned on, the 824 will only store Leq, Max, and Min spectra.

# **Triggering**

Turns triggering **on** or **off**. There are four parts to triggering: **Arm**, **Trigger**, **End**, and **Then**. Arm and Trigger work in tandem to create a two step trigger to start an Autostore. End and Then work together to determine when to stop measuring.

## **Trigger Source**

Allows the user to select a filter or flat overall level as a trigger source.

# **Arm Mode**

The 824 becomes armed when the following conditions are met:

- **Now** The 824 will arm immediately.
- ï **L <** When the level is less than the "Arm Level" for the "Arm Time", then, the 824 will arm.
- $\bullet$  L = When the level is equal to the "Arm Level",  $+/0.5$ dB, for "Arm Time" then the 824 will arm.
- L > When the level is greater than the "Arm Level" for "Arm Time", then, the 824 will arm.
- **Input** The 824 arms when the logic input line changes to "Arm Logic In" state.
- **Time** The 824 arms after the "Arm Time" seconds in the ready mode.
- ï **Count** The 824 arms after "Arm Count" samples of data have been received.

## **Arm Level**

This trigger level is used when the "Arm Mode" is set to a level state **(L<, L=, L>)**. This level must be reached before the 824 will arm.

 $\cdot$  0.0 - 255.9 dB

# **Arm Time**

When the "Arm Mode" is set to **Time**, the "Arm Time" must expire before the 824 will arm.

This is also a qualifier for the level settings. If the time is non-zero, then the level condition must be met for the specified time before Arm Mode is entered.

• 00.0000 to 99.9975 seconds

# **Arm Samples**

When the "Arm Mode is set to **Count**; "Arm Samples" is the number of samples that will be taken before the 824 is armed.

 $\cdot$  0 - 65535

# **Arm Logic In**

When the "Arm Mode" is set to **Input,** the 824 will arm when the state of the Logic In line changes to this level. Logic In is sampled 32 times each second.

- $\cdot$  Low
- $\cdot$  High

*Arm Time is used in conjunction with Arm Level as a qualifier for the level setting. See example below.*

# **Trigger Mode**

The 824 triggers and starts recording an Autostore record when Armed and the following conditions are met:

- **Now** The 824 starts recording an Autostore immediately.
- **L** < When the level is less than the "Trigger Level" for "Trigger Time", then, the 824 begins recording an Autostore.
- $\bullet$  L = When the level is equal to the "Trigger Level",  $+/-$ 0.5 dB, for "Trigger Time", then, the 824 begins recording an Autostore.
- L > When the level is greater than the "Trigger Level" for "Trigger Time", then, the 824 begins recording an Autostore.
- **Input** The 824 starts recording an Autostore when the logic input line changes to "Trigger Logic In" state.
- **Time** The 824 starts recording an Autostore after "Trigger Time" seconds.
- **Count** The 824 starts recording an Autostore after "Trig Samples" of data have been received.

# **Trigger Level**

**"L"** *indicates the level of the filter specified by the Trigger Source setting.*

This level is used when the "Trigger Mode" is set to **Level**  $(L<, L=, L<sub>></sub>)$ . This is the amplitude in dB at which the 824 will start recording an Autostore record. It must be valid for the period of time set by "Trigger Time".

 $\cdot$  0.0 - 255.9 dB

# **Trigger Time**

When the "Trigger Mode" is set to **Time**, this is the time that must pass before the 824 starts recording an Autostore record. This is also a qualifier for the level settings. If the

time is non-zero, then the level condition must be met for the specified time before the trigger will occur.

 $\cdot$  00.0000 to 99.9975 seconds

# **Trig Samples**

When the "Trigger Mode" is set to **Count**; "Trig Samples" is the number of samples that will be taken before the 824 starts recording an Autostore record.

 $\cdot$  0 - 65535

# **Trig Logic In**

When the "Trigger Mode" is set to **Input**, the 824 starts recording an Autostore record when the logic input line changes to the "Trig Logic In" state.

- ï Low
- $\cdot$  High

# **End Settings Menu**

## **End Mode**

The measurement ends when the following conditions are met:

- **Never** The measurement continues until the run/stop key is pressed.
- **L** < When the level is less than the "End Level" for "End Time", then the 824 stops recording an Autostore.
- $\bullet$  L = When the level is equal to the "End Level",  $+/0.5$ dB, then the 824 stops recording an Autostore.
- L > When the level is greater than the "End Level" for "End Time", then the 824 stops recording an Autostore.
- **Input** The 824 stops recording an Autostore after the logic input line changes to "End Logic In" state.

If set to 0 seconds, triggering will repeat "forever", and the measurement will end when stopped or out of memory.

*. .*

If set to 0 samples, the measurement will stop after the first event is captured.

- **Time** The 824 stops recording an Autostore after "End-Time".
- ï **Count** The 824 stops recording an Autostore after "End Samples" of data have been received.

# **End Level**

This level is used when the "End Mode" is set to **Level (L<, L=, L>)**. It is the amplitude in dB at which the 824 will stop recording an Autostore record.

 $\cdot$  0.0 - 255.9 dB

# **End Time**

The 824 stops recording an Autostore record when the "End Time" has been satisfied.

 $\cdot$  00.0000 to 99.9975 seconds

# **End Samples**

The 824 stops recording an Autostore after "End Samples" has been satisfied.

 $\cdot$  0 - 65535

# **End Logic In**

When the "End Mode" is set to **Input,** the 824 stops recording an Autostore record when the L logic In line changes to "End Logic In" state.

- Low
- $\cdot$  High

## **End Then**

After the measurement ends, the 824 may do the following:

- **Stop** The measurement ends.
- **Repeat** The measurement repeats when the Arm and Trigger settings have been satisfied. A new Autostore record is created for each repeated measurement.
- **Average** The measurement repeats (like repeat above) except that the spectra are averaged with the preceding spectra.

#### **Repeat Count**

Allows the user to select how many times the measurement will repeat when the "End Then" setting is set to **Repeat**.

 $\cdot$  0 - 255

#### **Average Count**

This is the number of times the measurement is repeated and averaged when the "End Then" setting is set to **Average**.

 $\cdot$  0 - 9

# **Trigger Settings Menu (continued)**

#### **Run on Input**

When set to Yes the instrument will run when the logic input line changes to the "Run Logic In" state.

- $\cdot$  No
- Yes

## **Run Logic In**

 $\cdot$  Low

*Repeat Averaging requires the End Mode to be set to Time or Count so that all records are the same length.*

 $\cdot$  High

## **Logic Out**

The Logic Out bit value determines which lines (heater, cal, or logic) will be used on the control connector to indicate each of the five states.

 $\cdot$  0 - 65535

<span id="page-14-0"></span>*These lines can be used to control lights in a remote control device to indicate the current state.*

The setting for the Output Logic state selection is combined into one 15-bit setting that has 3 bits (one for each output line-Logic Out, Heater Out, and Cal Out) for each of the five states (Stop, Ready, Armed, Triggered, Ended).

Use the table below to determine how these will be set up.

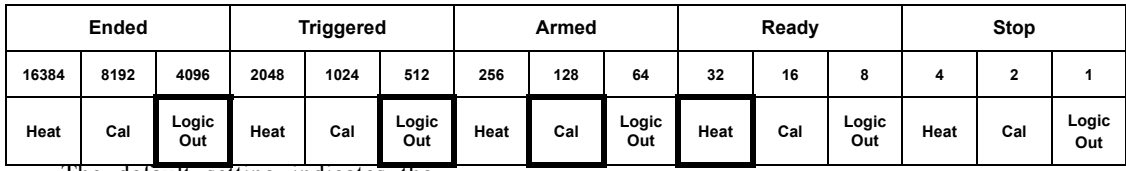

The default setting indicates the following:

**Ended state** is output on logic out.

**Triggered state** is output on logic out.

**Armed state** is output on cal.

**Ready state** is output on heat.

**Stop state** is not output.

The default setting is 04768 which is shown by the bolded squares in the table above.

The Logic output is on pin 2 of the control connector and will be driven to  $+5$  volts through a 1000 ohm resistor when asserted or zero volts when not asserted. Pin 1 is the ground signal.

The Cal output is on pin 7 of the control connector and will be driven to  $+5$  volts through a 10,000 ohm resistor when asserted and to zero volts when not asserted.

*For more information on the Control Connector, see the section ["System](#page-14-0)*

*[824 Components" on page 1-10](#page-14-0)* The Heater control output is on pin 8 of the control connector and will conduct current to ground when asserted and not conduct when not asserted; uses an open drain 'N' channel transistor. Maximum voltage is +40 VDC and -0.5 VDC and the maximum current is 100 mA. Return current path is through pin 1, control ground.

# **RT60 Reverberation Time Settings**

## **RT60 dB Down**

The automatic RT60 algorithm will search for a point 5 or more dB down from the maximum sample and then calculate an RT60 between that point and the next point, "RT60 dB Down".

Example: If "RT60 dB Down" is set to 30 dB, the RT60 will be calculated for the data between 5 and 35 dB down from the max. The available selections are:

- $\cdot$  5 dB
- $\cdot$  10 dB
- $\cdot$  15 dB
- $\cdot$  20 dB
- $\cdot$  25 dB
- $\cdot$  30 dB

# **Auto RT60**

The Auto RT60 setting, when enabled, automatically calculates the RT60 for each filter, on screen, as the user moves between filters using the up  $\bigcirc$  and down  $\bigcirc$  arrow keys.

## **Note**

*If Note ends with a numeral it will be incremented automatically with each spatial average snapshot taken or stored.*

An 8 character note field is provided to annotate a spatial average. This is useful when describing the measurement you are taking and keeping track of different measurements or their location.

# **RT60-A and RT60-B Instrument Definition**

*The RT60-A Setup is configured for the use of a steady-state noise source which is shut-off to initiate the decay. The RT60-B Setup is configured for the use of a noise burst such as a balloon bursting.* 

*Although the settings are predefined in RT60-A and RT60-B, they can be changed at any time and used as customized setups for a personalized RT60 measurement.* 

The System 824 contains two special RTA IDs on the setup menu which will simplify making an RT60 measurement. Both of these setups load the RTA instrument but with the triggering, arm, and end menus configured for two types of measurements.

The RT60-A and RT60-B RTA instruments are accessed from the  $\oslash$  SETUP key.

#### **RT60-A**

The RT60-A setup is designed to gather data to measure an RT60 by exciting a room with a steady state noise. It is configured in the following way:

- Detector: Linear
- Detector Time: 0.01 seconds
- Autostore: Yes
- PreTrigger: 50
- Save ByTime: Yes
- Triggering: Yes
- Trigger Source: 1 kHz
- Arm Mode:  $L >$
- Arm Level:  $80.0$  dB
- Arm Time: 2.0 second
- Trigger Mode:  $L <$
- Trigger Level: 80.0 dB
- Trigger Time: 00.0000 seconds
- End Mode: Time
- End Time: 3.0 seconds

• Then: Stop

## **RT60-B**

The RT60-B setup is designed to measure an RT60 by exciting a room with impulsive noise such as a gunshot or a balloon popping and is configured in the following way:

- Detector: Linear
- Detector Time: 0.01 seconds
- Autostore: Yes
- $\cdot$  PreTrigger: 10
- Save ByTime: Yes
- Arm Mode: Now
- Triggering: Yes
- Trigger Source: 1 kHz
- $\cdot$  Trigger Mode: L>
- End Mode: Time
- End Time: 3.0 seconds
- Then: Stop

# **Qualifying Background Noise: Rooms [RTA] ID**

*This ID sets up the System 824 to measure and evaluate background noise according to the RC and NCB room noise criteria.*

The System 824 has an Instrument Definition that makes it easy to measure room criteria, NCB and RC, using the RTA in 1/1 octave bandwidth. The setup is configured to take data for 10 seconds at each location in a room. Each measurement is automatically stored in the Autostore ByTime history.

ROOMS.RTA is configured in the following way:

- Bandwidth: 1/1 octave
- Detector: Linear
- Linear Detector Time: 00.1000 seconds
- Autostore: Yes
- ByTime: No
- Triggering: ON
- Trigger Mode: Now
- End Mode: Time
- End Time: 10.0000 seconds
- End Then: Stop

# **Display Views**

This next section will explain the various displays available under the  $\odot$  View key. Once a measurement has been taken, the 824 allows you to view the results and manipulate the data.

# **RTA Views**

The RTA Display Views are accessed through the  $\odot$ View key. To select the RTA Display Views press the  $\odot$ View key. The following menu will appear:

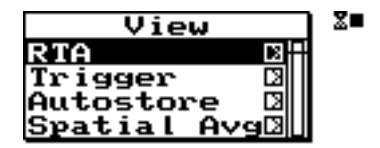

Now press the  $\bigcirc$  right arrow key to bring up the "View" RTA" display view menu.

*Use the*  $\bigcirc$  *up and*  $\bigcirc$  *down arrow keys to highlight the desired display.*

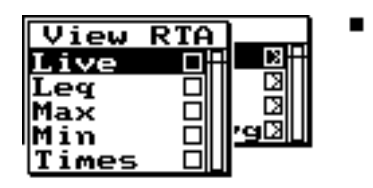

The RTA display view menu offers 5 choices: Live, Leq, Max, Min, and Times. Use the  $\mathcal{Q}$  check key to select the **Live** display.

## **Live**

*If the sample time is greater than 0.25 seconds a display spectrum is generated and displayed to keep the live data current. If the sample time is less than 0.25 seconds, the display still updates every 1/4 second.*

The **RTA** Live display shows the live spectrum and is the current sampled data with a sample time based upon the detector, detector time and detector store rate settings. The Live display is updated regularly when the 824 is running.

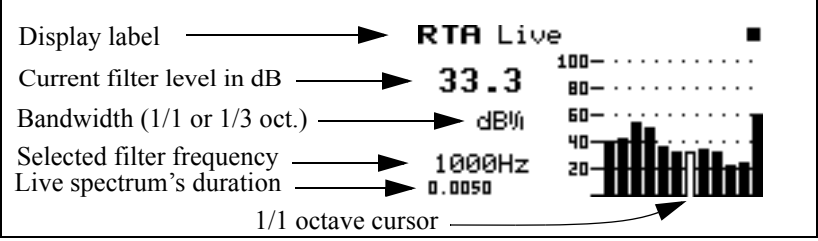

## **Leq**

*Press the*  $\bigcirc$  *View key again to display the "View RTA" menu. Press the*  $\bigcirc$  *up and*  $\bigcirc$  *down arrow keys to highlight the desired display and press the*  $\bigcirc$  *check key to select the highlighted display.*

The **Leq** display shows the equivalent level of all the samples. A current or overall reset will reset the Leq.

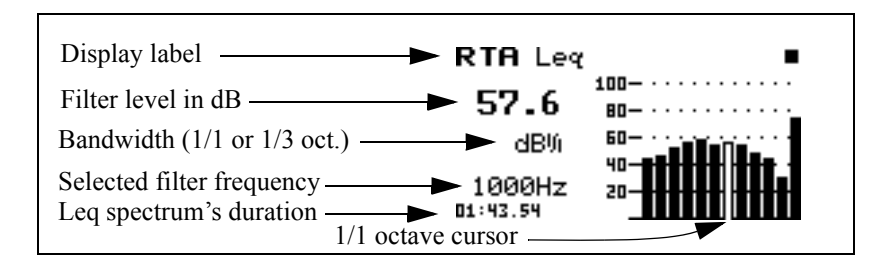

*NOTE: Leq, Max, and Min are measured only while triggered, if triggering is enabled. If triggering is disabled they are measured while the 824 is running by pressing the*  $\blacktriangleright$  *R/S key. If Autostore is enabled, Leq, Max, and Min will be reset at every trigger (or run if Triggering is off), otherwise they will accumulate for each R/S measurement until manually reset.*

#### **Max**

The **Max** spectrum shows the maximum level obtained by each filter and the maximum broadband (Flat) level. This is a bin-by-bin maximum level. The Max spectrum is reset by a current or overall reset and the R/S key when Autostore is enabled.

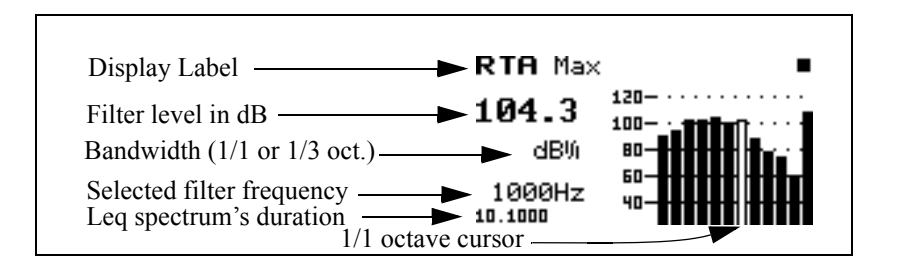

#### **Min**

*Once in a display view, you can simply use the*  $\bigcirc$  *up and*  $\bigcirc$  *down arrow keys to move between the views.*

The **Min** spectrum shows the minimum level obtained by each filter along with the minimum broadband (Flat) level. This is a bin-by-bin minimum level. The Min spectrum is reset by a current or overall reset and the R/S key when Autostore is enabled.

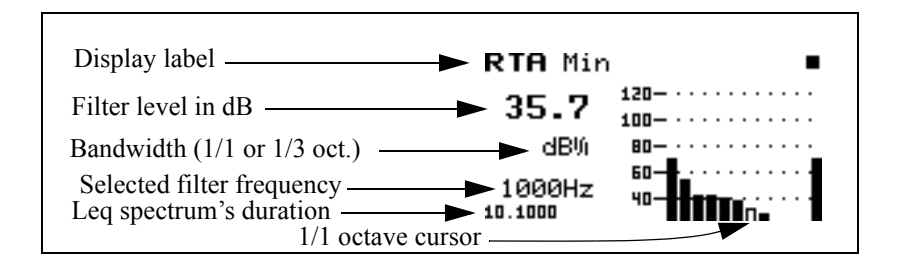

#### **Times**

The Times display shows the date and time when the overall measurement began and the date and time when the last measurement ended. These times are not affected by the automatic reset or the manual "Current" reset, but are reset with an "OverAll" reset. The total running time is also displayed. This is the total elapsed time of all measurements since the previous "OverAll" reset.

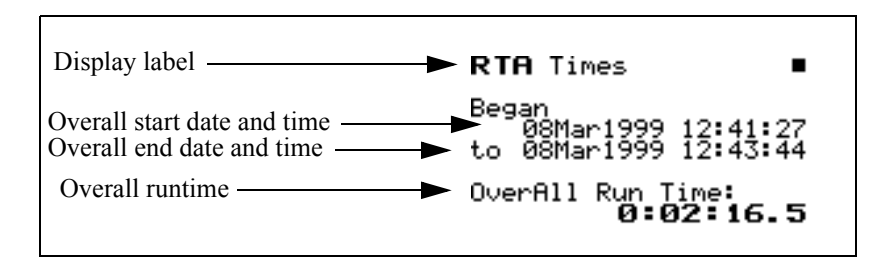

The Trigger Display Views are accessed through the  $\odot$ View key. To select the Trigger Display Views press the  $\odot$  View key. The following menu will appear:

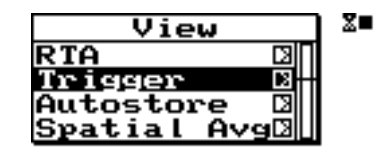

Use the  $\bigcirc$  up and  $\bigcirc$  down arrow keys to highlight "Trigger".

Now press the  $\triangleright$  right arrow key to bring up the "View" Trigger" display view menu.

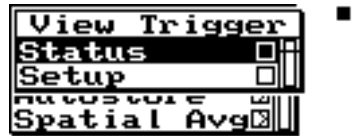

The Trigger display view offers 2 choices: Status and Setup. Use the  $\mathcal Q$  check key to select the **Status** display.

## **Status**

The Trigger status display shows the current state of the RTA, showing either Stopped, Ready, Armed, Triggered, or End. This display shows a copy of the Live spectrum and its graph. Also displayed is the repeat count when set to repeat or repeat with average, and the number of samples gathered pre or post trigger.

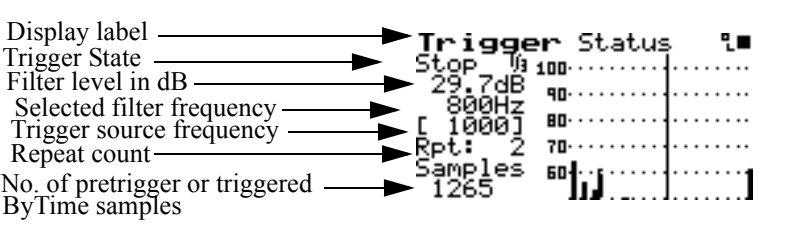

#### **Setup**

*Use the*  $\triangleleft$  *down arrow key to move to the Setup display or press the* V*VIEW key, highlight Setup and press the*  $\mathcal Q$  *Check key.* 

The Trigger Setup display shows the trigger settings in an interpretive way. Only applicable settings are displayed.

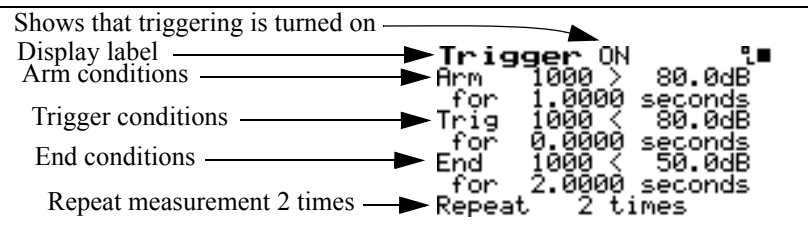

The interpretation of the Trigger Setup display is as follows:

- The 824 will arm when the 1 kHz filter is greater than 80.0 dB for a period of 1 second.
- When the level of the 1 kHz filter drops below 80.0 dB for 0 seconds (immediately), the 824 is triggered and begins taking a measurement.

*Pressing the*  $\mathcal Q$  *Check key provides quick access to the trigger settings.*

• The measurement continues until the End condition is met which means that the level must drop below 50 dB for 2 seconds.

• The measurement will repeat 2 more times before stopping for a total of 3 measurements.

As the settings are changed the Trigger Setup display will show the relevant settings in an easy to read form.

# **Autostore Views**

*If triggering is enabled, the record is stored when the End condition is met or when the*  $\bigoplus$  *R/S key stops the measurement. If triggering is not enabled the record is stored when the* s *R/S key stops the measurement.*

*If you just came from the Trigger Setup display, press the e<i>l left arrow key to back out to the main VIEW menu.*

An Autostore is a historical record of triggered data that is stored automatically when the Autostore setting is set to **Yes**. The Autostore includes summary data (Leq, Max, and Min spectra) covering the entire duration of the Autostore and, optionally, ByTime spectra. RT-60 analysis of the ByTime spectral time history is also provided.

The Autostore Display Views are accessed through the  $\odot$ VIEW key. To select the Autostore Display Views, press the  $\odot$  VIEW key and the  $\odot$  up and  $\odot$  down arrow keys to highlight "Autostore". The menu will appear like this:

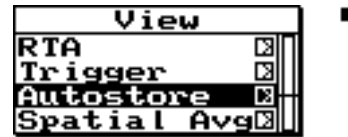

Now press the  $\triangleright$  right arrow key to bring up the "View" Autostore" view menu.

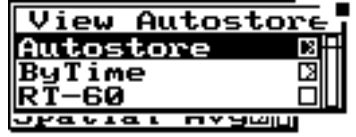

Press the  $\triangleright$  right arrow key to select the available Autostore summary data views which are Leq, Max, and Min.Use the  $\triangle$  up and  $\triangle$  down arrow keys to highlight the desired display.

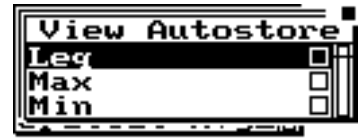

Press the  $\mathcal Q$  check key to view the **Leq** display.

# **Leq**

The autostore **Leq** display shows a bin by bin equivalent level of all samples while the Autostore is triggered.

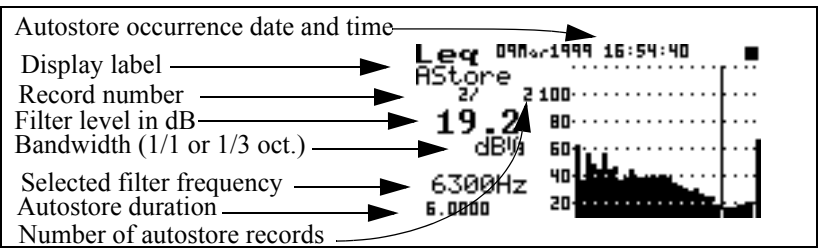

To move to the next Autostore display, press the  $\oslash$  check key and then the  $\bigcirc$  right arrow key.

#### **Max**

The Autostore **Max** display shows the maximum level obtained by each filter and the broadband maximum level of all samples while the Autostore is triggered.

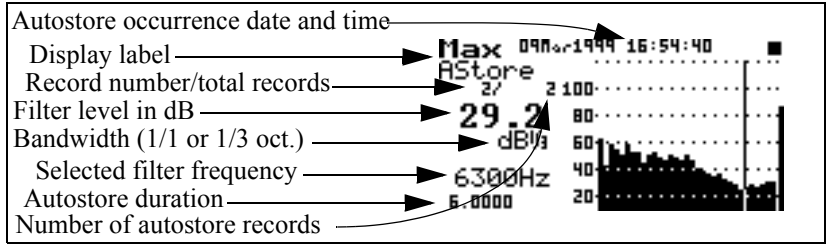

#### **Min**

The Autostore **Min** display shows the minimum level obtained by each filter and the broadband minimum level of all samples while the Autostore is triggered.

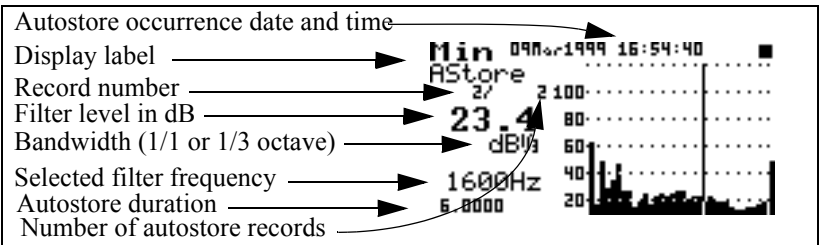

Pressing the  $\mathcal Q$  check key twice while in any of these display views will toggle you between the Leq, Max, and Min autostore displays.

The  $\bigcirc$  up and  $\bigcirc$  down arrow keys will move you to the next or previous Autostore records.

Press the  $\odot$  View key to return to the "View Autostore"sub- menu.

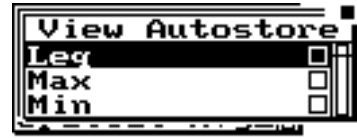

Press the  $\bigcirc$  left arrow key to back out to the main "View" Autostore" menu showing Autostore, ByTime, and RT-60 menu items.

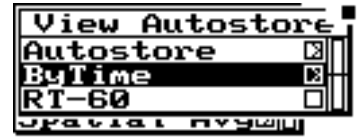

Use the  $\bullet$  down arrow key to highlight the "ByTime" menu item and press the  $\bigcirc$  right arrow key to access the "ByTime" menu and displays.

The following "View ByTime" menu appears:

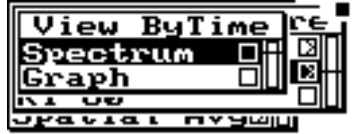

Press the  $\odot$  check key to view the ByTime spectrums recorded during the Autostore.

The Autostore ByTime spectral history has two displays for viewing the time history data. The first is called the **ByTime Spectrum** and the second is called the **ByTime Graph.**

## **ByTime Spectrum**

The Autostore ByTime Spectrum display shows just one sample in time and the entire frequency spectrum with frequency on the horizontal axis.

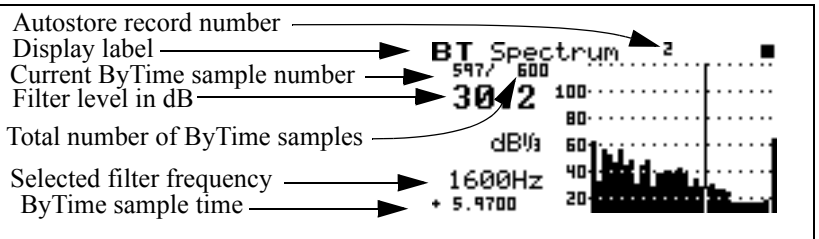

*This ByTime display shows that 600 spectra were taken and we are currently looking at record number 597.*

*To move to the ByTime Graph display, press the*  $\mathcal Q$  *check key twice.*

With the  $\bigcirc$  up and  $\bigcirc$  down arrow keys you can view each ByTime spectrum sample that was recorded. Use the  $\bigcirc$  left and  $\bigcirc$  right arrows to move the cursor to look at each individual frequency.

*NOTE: Notice as you move through each ByTime sample that the sample time changes. A minus sign in front of the time indicates that they are pretrigger samples. 0 is the point where the trigger occurred.*

# **ByTime Graph**

The Autostore ByTime Graph display is a time graph of just one filter frequency, plotted with time as the horizontal axis. This graph is useful in seeing the level "rise or fall" characteristics of each individual filter.

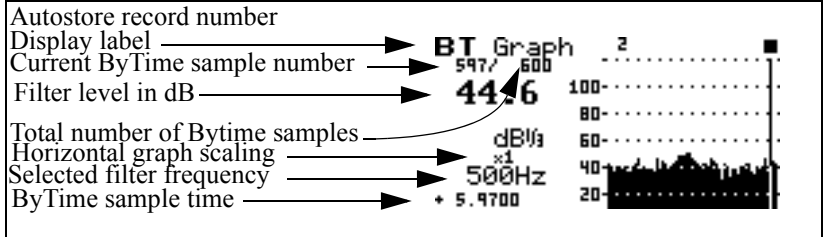

The  $\bigcirc$  up and  $\bigcirc$  down arrow keys move you through each filter. The  $\bigcirc$  left and  $\bigcirc$  right arrow keys move to the previous and next ByTime sample.

# **ByTime Spectrum Check Menu**

As discussed earlier, in order to move between the ByTime spectrum display and the ByTime Graph display you pressed the  $\widehat{Q}$  check key twice (toggling between the ByTime Spectrum view and the ByTime Graph view). Pressing the  $\varphi$  check key once when viewing the ByTime spectrum display puts you in the check menu. The check menu is shown below:

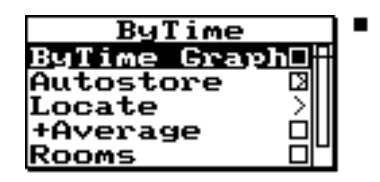

The check menu offers the following options:

- **ByTime Graph** View the time graph of one filter
- ï **Autostore** View the Autostore Leq, Max, and Min spectra
- ï **Locate** Locate an Autostore/ByTime record
	- *Next* The next Autostore record
	- *Prev* The previous Autostore record
	- *First* The first ByTime record
	- *Last* The last ByTime record
	- *Find* Finds the specified ByTime record

*The Spatial Averaging displays and menus are covered later in this chapter.*

*The Locate menu helps you find the record you would like to view.*

*If 1/3 octave filters are selected, the Rooms display gives you the Hearing Threshold Level or HTL for this spectrum.*

- Average Add spectrum to spatial average or view spatial spectra average
- **Rooms** View NCB and RC Room Criteria for this spectrum (for 1/1 octave filters)
- **Graph** Adjusts the graph scale and offset (See 824 Reference Manual)
	- *Graph Level* -Allows numerical entry of graph level in dB.
	- *Graph Scale* Allows numerical entry of graph scale

# **ByTime Graph Check Menu**

Pressing the  $\cal{Q}$  check key once when viewing the ByTime spectrum display puts you in the check menu. The check menu is shown below:

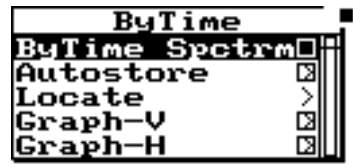

The check menu gives you the following options:

- ï **ByTime Spectrum**  View the Bytime spectrum
- ï **Autostore** View the Autostore Leq, Max, and Min spectrum
- ï **Locate** Locate an Autostore ByTime record
	- *Next* The next Autostore record
	- *Prev*  The previous Autostore record
	- *First* The first ByTime record
	- *Last* The last ByTime record
	- *Find* Finds the specified ByTime record
- **Graph-V** Adjusts the vertical graph scale and offset
	- *Graph Level* -Allows numerical entry of graph level in dB.
	- *Graph Scale* Allows numerical entry of graph scale

*The Locate menu helps you find the record you would like to view.*

The horizontal graph adjustment, (Graph-H), provides a useful feature that allows you to view a large amount of time data in the ByTime Graph view. A scale factor of 1 to 1024 can be selected. A scale factor of greater then 1 will cause multiple pieces of time data to be graphed to 1 bar. The measured data can be viewed by pressing the  $\bigcirc$  left or  $\triangleright$  right arrow keys. The cursor will not move to the next graph point until the selected number of data points have been displayed numerically. This facility allows up to 1024 numeric data points to be displayed for each graph cursor point and allows the user to observe an overall shape of the measured data on screen without the need for scrolling.

# **RT-60**

**Graph-H** - Adjusts the horizontal graph scale

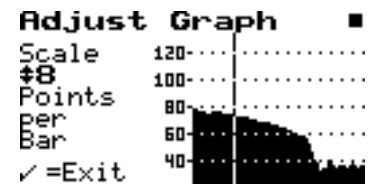

Press the  $\bigcirc$  up and  $\bigcirc$  down arrow keys to adjust the horizontal scale factor.

Press the  $\mathcal{Q}$  check key to exit.

The RT-60 display is accessed by pressing the  $\odot$  View key and highlighting "Autostore". The menu appears like this:

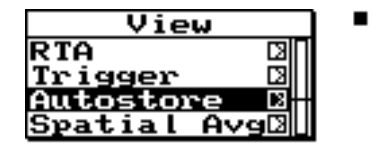

Press the  $\triangleright$  right arrow key to bring up the "View" Autostore" display view menu.

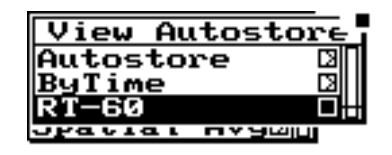

Highlight "RT-60" and press the  $\sqrt{\ }$  check key.

## **RT60**

The RT-60 analysis display uses the ByTime history to calculate a room decay time. This time is calculated from the cursor position to a point a number of dB down as set by the "RT60 dB Down" setting and then extrapolated to a drop of 60 dB using a "Least Squares" slope calculation method.

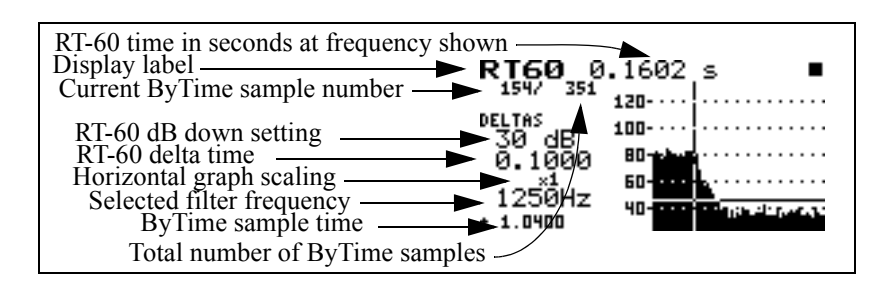

*The*  $\bigcirc$  *up and*  $\bigcirc$  *down arrow keys move you to the next higher and lower filter frequency. The*  $\Box$  *left and* **(b)** right arrow keys move you *to the previous and next ByTime sample.*

*If auto RT60 is set to "Yes", the auto-select routine will be performed whenever a new filter is selected.*

An auto-select routine will automatically locate the cursor to be 5 dB below the maximum level. The auto-select is executed on demand from the check menu and the first time the RT-60 display is selected. There is a vertical line for the cursor specifying the beginning of the measurement and a horizontal line drawn at the dB down level.

Auto-select also sets the horizontal zoom so that the whole decay fits on screen.

Pressing the  $\mathcal{Q}$  check key when viewing the RT60 display puts you in the RT60 check menu. The check menu is shown below:

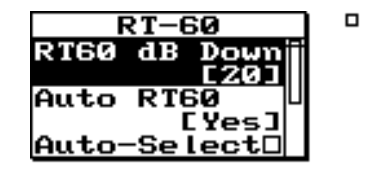

The check menu offers the following options:

- **RT60 dB Down** dB down setting for RT-60 calculation
- Auto RT60 Setting to enable an auto-select of RT60 whenever a new filter is selected
- **Auto-Select** Auto-Select cursor position
- **Graph-V** See page 2-13 for explanation
- **Graph-H** See page 2-13 for explanation
- **View Back** Returns you to the previous display

# **Spatial Avg Views**

The Spatial Averaging facilities allow user selected spectra to be averaged on an equal weighting basis. It is often used to average the spectra that were measured at various locations around a noise source or across the length of a wall or partition. The resulting average is displayed and can be stored into a history for later viewing.

The Spatial Avg Display Views are accessed through the  $\odot$ View key. To select the Spatial Avg Display Views press the  $\odot$  View key and highlight "Spatial Avg". The following menu will appear:

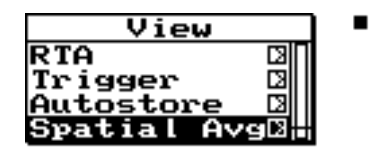

Now press the  $\triangleright$  right arrow key to bring up the "View" Avg" display view menu.

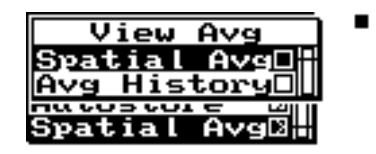

The "View Avg" display view menu offers 2 choices: Spatial Avg and Avg History. Use the  $\mathcal Q$  check key to select the **Spatial Avg** display.

# **Spatial Avg**

The "Spatial Avg" display shows the spectra which have been currently averaged.

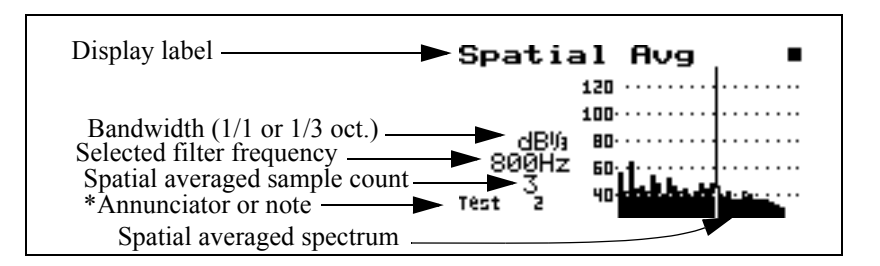

*NOTE: \*If the right digit of the annunciator is numeric then it will auto-increment with each spatial average store operation from the check menu.*

*Any display which shows a spectrum can be averaged using the "+Average" item on its check menu.*

*There is effectively no limit on the number of spectra that may be averaged.*

Each display that can show a spectrum has a check menu item, "+Average", that, when selected, will prompt the user "Add to Average?". It then offers the following choices:

- ï **Yes** -averages the spectrum being viewed to those previously averaged.
- No the spectrum is not averaged into the previous average but the spatial average display is shown
- **Cancel** nothing happens and the previous display is shown

Once, one or more spectra have been averaged, they can be stored into the "Avg History".

# **Spatial Avg Check Menu**

The Spatial Avg check menu is shown below:

To access the check menu simply press the  $\mathcal{P}$  check key when in the "Spatial Avg" display.

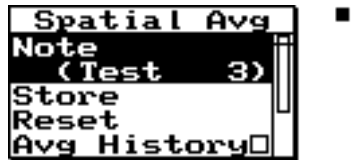

The check menu offers the following options:

- Note-Note is used to describe this average which is to be stored to the Avg History
- **Store** Store Spatial Average in Spatial Average History
- Reset Resets the Spatial Average buffer
- Avg History View the Spatial Average History
- **Rooms** View Room Criteria for this spectrum

*The 824 will prompt you to reset the "Spatial Avg" buffer. This does not reset the "Avg History".*

- View Back Return to the previous display
- **Graph** Adjusts the vertical graph scale and offset

## **Avg History**

*If the data being viewed has come from a stored file, the +average function is not available and will beep instead of bringing up the prompt "Add to Average?".*

The Avg History display shows a history of the spatial averages which have been stored using the "Store" function in the "Spatial Avg" check menu. Use the  $\bigcirc$  View menu or the "Spatial Avg" check menu to access the "Avg History" display.

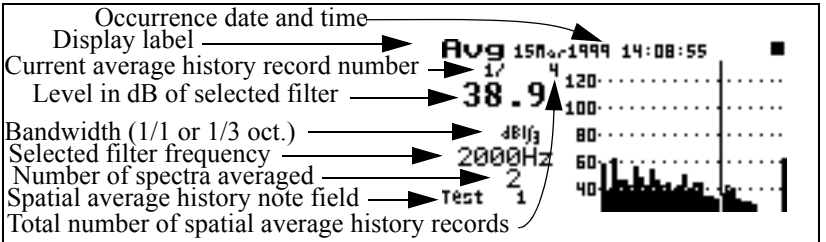

*In order to clear the "Avg History" records, an overall reset is required.*

Use the  $\bigcirc$  up and  $\bigcirc$  down arrow keys to move to the previous and next spatial average history records.

To manipulate the "Avg History" records, press the  $\mathcal{Q}$ check key to access the "Avg History" check menu.

# **Avg History Check Menu**

The "Avg History" check menu is shown below:

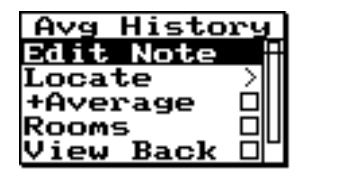

The check menu offers the following options:

- **Edit Note** Edit the note of this stored record.
- Locate Locate a Spatial Avg history record
	- *First* The first Spatial Avg history record
	- *Last* The last Spatial Average history record
	- *Find* Finds the specified Spatial Average history record
- **+Average** Add spectrum to spatial average
- ï **Rooms** View Room Criteria for this spectrum
- View Back Return to the previous display
- Graph Adjusts the vertical graph scale and offset

*If you are viewing an "Avg History" record use the +average function to average records which are already in the average history together. Remember that all records are weighted equally. If you have an average history record which was comprised of 100 samples it will be averaged as one record.*

# **Rooms Views**

*NCB and RC are calculated and displayed from any spectral display including snapshot or Averaged Spectrum and are accessed from their individual check menus.*

The Rooms Views are accessed from the check menu of every display that can show a spectrum.

The Rooms displays consist of RC, NCB and HTL. All these measurements are based on ANSI S12.2-1995.

The NCB and RC Criteria for 1/1 octave data calculates the following:

- SIL speech interference level
- Pass/Fail on Rumble check
- Pass/Fail on Hiss check
- Mid-frequency average Lmf and RC
- Neutral, Hiss, Rumble or Vibration/Rumble check

RC, NCB and HTL are accessed in the "Rooms" display from any spectrum's check menu.

*NCB and RC are only displayed when using 1/1 octave filters.*

## **Rooms NCB**

The **Rooms NCB** display calculates the noise criterion for the spectrum being displayed when "Rooms" is chosen from any spectrum check menu.

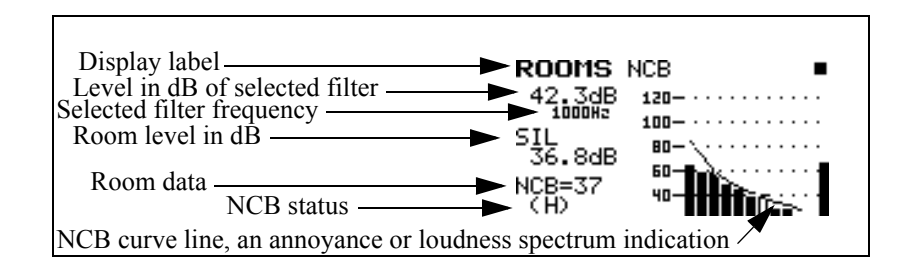

The "NCB status" indicator can show the following:

- **Under** indicates that SIL (speech interference level) is under the defined range for NCB
- **Over** indicates that SIL is above the defined range for NCB
- ï **(H)**  indicates the NCB Hiss check failed
- ï **(R)** indicates the NCB Rumble check failed

# **Rooms RC**

*Use the*  $\bigcirc$  *up and*  $\bigcirc$  *down arrow keys to move between the RC and NCB displays.*

The **Rooms RC** display calculates the noise criterion for the spectrum being displayed when "Rooms" is chosen from a check menu.

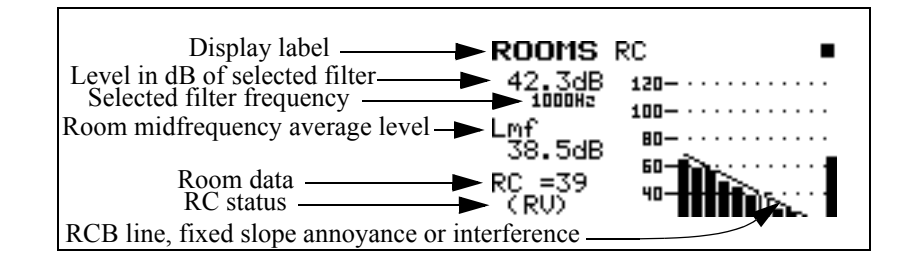

The "RC status" indicator can show the following:

- ï **Under** indicates that Lmf (mid frequency average level) is under the defined range for RC
- Over indicates that Lmf is above the defined range for RC
- **(N)** indicates the RC is Neutral
- ï **(RV)** indicates the RC Vibration/Rumble check failed
- ï **(R)** indicates the RC Rumble check failed.

# **Rooms HTL**

*The "Rooms HTL" display is only available when 1/3 octave filters are selected.*

The **Rooms HTL** display calculates the Hearing Threshold Level for the spectrum being displayed when "Rooms" is chosen from any spectrum's check menu.

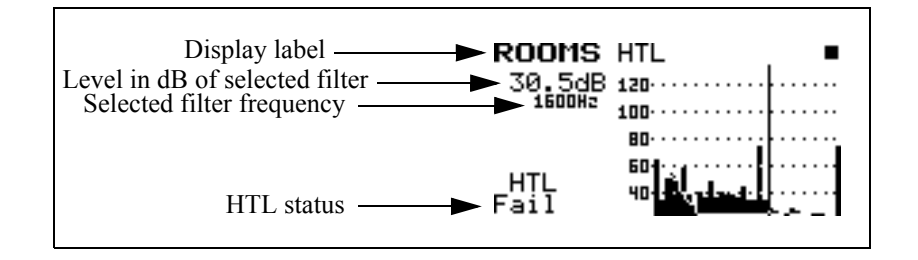

The "HTL status" indicator can show the following:

- **Pass** indicates the recording environment is suitable to produce recordings without audible background noise
- **Fail** indicates the recording environment is NOT suitable to produce recordings without audible background noise